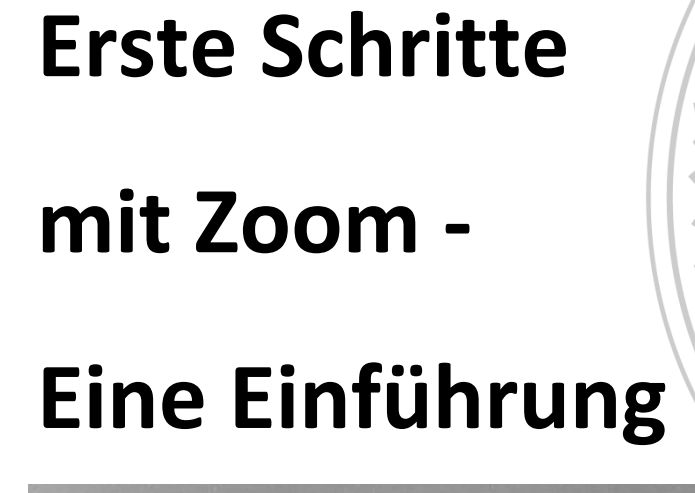

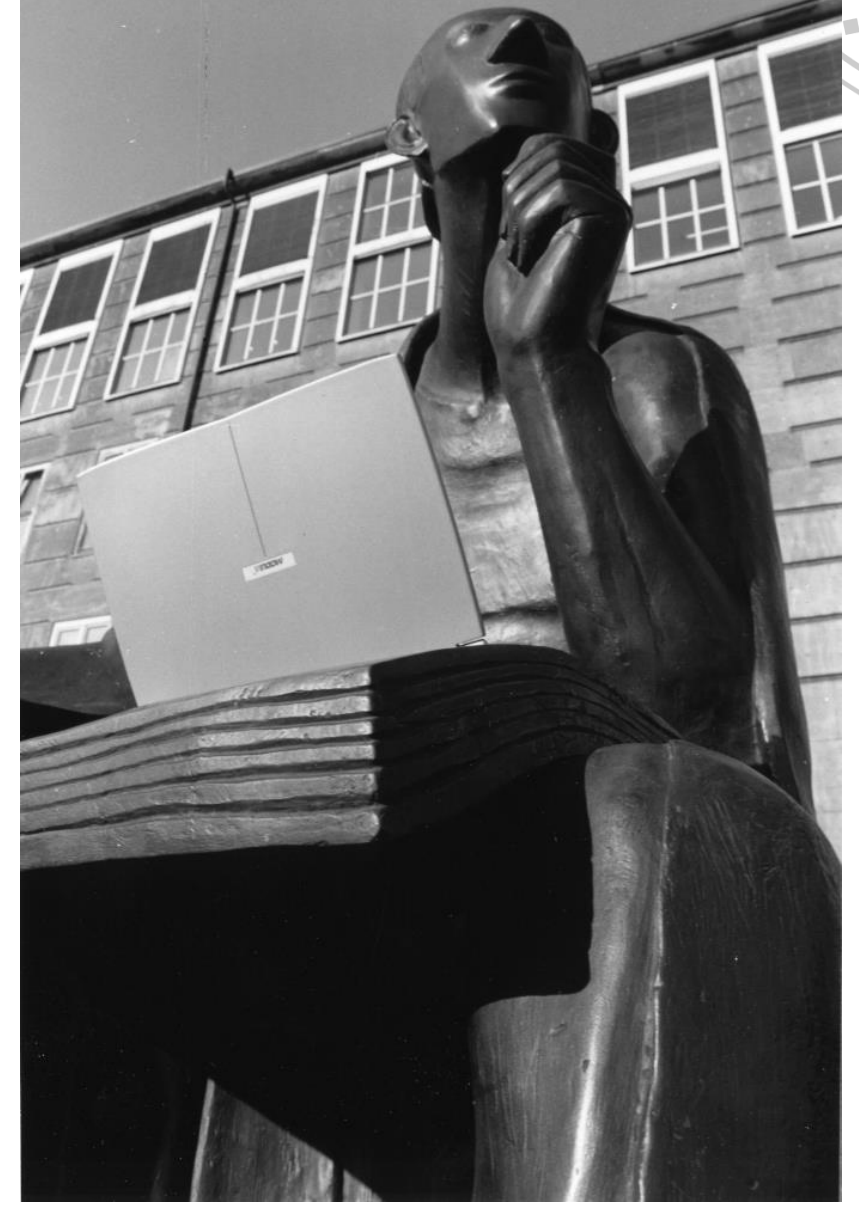

**UNIVERSITÄT ZU KÖLN** 

 $\overline{L}$ 

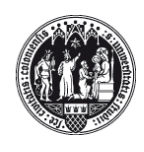

# **Impressum**

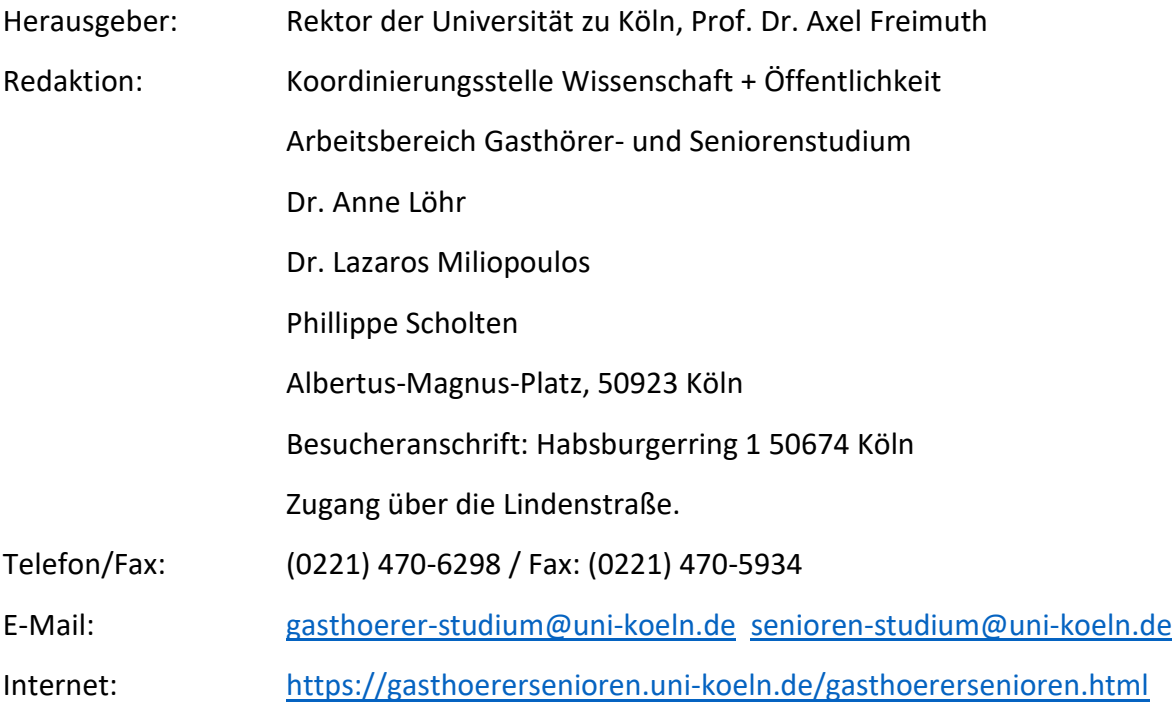

# **Erste Schritte mit Zoom - Eine Einführung**

# **Inhalt:**

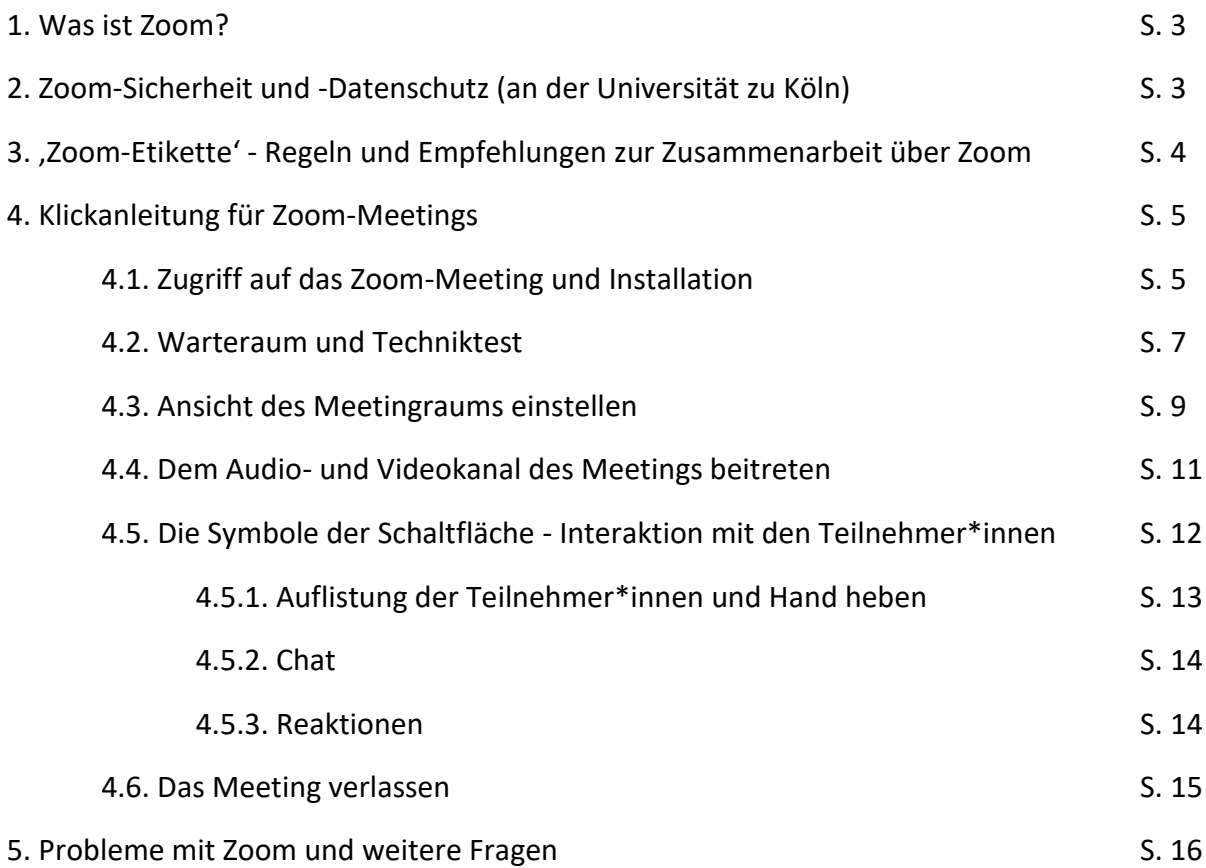

# **1. Was ist Zoom?**

Zoom ist eine Software der amerikanischen Firma Zoom Video Communications, mit der Audio- und Videokonferenzen und Webinare (Seminare im Internet) abgehalten werden können. Zoom zeichnet sich dabei durch eine recht einfache Bedienung und eine hohe Leistung aus. Durch die sehr stabile Tonund Bildübertragung sind auch online-Veranstaltungen mit sehr vielen Teilnehmer\*innen gut möglich.

Neben den Audio- und Videokanälen bietet Zoom auch eine Chat-Funktion für die Teilnehmer\*innen an einem Meeting. Außerdem können die Dozent\*innen während eines Zoom-Meetings Umfragen oder kleine Tests an ihren Kurs schicken und die Teilnehmer\*innen für Gruppenarbeiten in einzelne Videokanäle einteilen.

Zoom ist außerdem mit allen gebräuchlichen Browsern und Geräten kompatibel, sodass Sie sowohl von Ihrem PC, Tablet oder Smartphone an Zoom-Meetings teilnehmen können. Sie können sich sogar per Telefon (kostenpflichtig) in den Audiokanal eines Zoom-Meetings einwählen und an diesem teilnehmen - in dieser Datei wird aber nur der Beitritt per Computer-Audio behandelt.

Hier können Sie sich weiter über Zoom informieren: [https://de.wikipedia.org/wiki/Zoom\\_Video\\_Communications](https://de.wikipedia.org/wiki/Zoom_Video_Communications) <https://zoom.us/de-de/about.html>

# **2. Zoom-Sicherheit und -Datenschutz (an der Universität zu Köln)**

Gerade aufgrund der aktuellen Corona-Pandemie wurde die Digitalisierung der Lehre an den Universitäten wieder zu einem dringenden Thema. In sehr kurzer Zeit musste auch die Universität zu Köln Möglichkeiten finden, wie die Lehre im Sommersemester 2020 durchgeführt werden kann.

Zoom hat durch die Corona-Pandemie einen riesigen Zuwachs an Nutzer\*innen bekommen, da es im Vergleich zu anderen Videoanruf-Programmen sehr stabil läuft und wurde damit in den Fokus einer breiteren Öffentlichkeit gerückt. In diesem Zuge wurden auch einige Probleme von Zoom, sowohl was den Datenschutz angeht als auch in Bezug auf die Sicherheit des Programms und der Meetings offenbar. In vielen Fällen hat Zoom auf die Kritik reagiert und Sicherheitslücken durch Updates geschlossen sowie seine Datenschutzerklärung aktualisiert.

Die Universität zu Köln hatte sich zu Beginn der Corona-Pandemie für die Nutzung von Zoom für die vielen Herausforderungen eines digitalen Universitätsalltags ausgesprochen und Zoom-Lizenzen bereitgestellt, da Zoom sich als das leistungsfähigste Videokonferenzsystem erwiesen hat.

Seitdem hat sich die Universität zu Köln in den letzten Wochen auch mit den angesprochenen Problemen befasst. Die Nutzung von Zoom wurde aus einer datenschutzrechtlichen Perspektive erneut bewertet, ebenso hat man sich mit den Sicherheitslücken und ihrer Behebung auseinandergesetzt. Vor diesem Hintergrund ist die Universität zu Köln zu dem Schluss gekommen, dass die Nutzung von Zoom weiterhin vertretbar ist.

Die Koordinierungsstelle Wissenschaft + Öffentlichkeit wird deshalb Zoom für ihre Online-Angebote nutzen und gibt Empfehlungen für sichere Einstellungen an die Dozent\*innen weiter. Zum Umgang mit Zoom an der Universität zu Köln können Sie sich hier weiter informieren: <https://rrzk.uni-koeln.de/support-information/informationen-zu-tools-fuer-kollaboratives-arbeiten#c20883>

[https://rrzk.uni-koeln.de/support-information/informationen-zu-tools-fuer-kollaboratives-arbeiten/zoom](https://rrzk.uni-koeln.de/support-information/informationen-zu-tools-fuer-kollaboratives-arbeiten/zoom-datenschutz-und-nutzungsvorgaben-fuer-hosts-moderatorinne)[datenschutz-und-nutzungsvorgaben-fuer-hosts-moderatorinne](https://rrzk.uni-koeln.de/support-information/informationen-zu-tools-fuer-kollaboratives-arbeiten/zoom-datenschutz-und-nutzungsvorgaben-fuer-hosts-moderatorinne)

# **3. 'Zoom-Etikette' - Regeln und Empfehlungen zur Zusammenarbeit über Zoom**

- Betrachten Sie die Teilnahme an einem Zoom-Meeting generell wie die Teilnahme an einem Seminar oder einer Vorlesung. Auch wenn Sie dem Meeting von zu Hause beiwohnen, können Sie trotzdem von allen Teilnehmer\*innen und den Dozent\*innen gesehen und gehört werden. Führen Sie zu Hause keine Gespräche oder Telefonate, wenn Ihr Mikrofon eingeschaltet ist und achten Sie darauf, dass die Kamera nur das sieht, was die Teilnehmer\*innen des Meetings auch sehen dürfen und sollen. Die Kamera sollte so ausgerichtet und eingestellt sein, dass keine vertraulichen Informationen im Hintergrund sichtbar sind.
- Ebenfalls wie in einer normalen Uni-Veranstaltung dürfen Sie sich gerne an den Meetings beteiligen. Da alle Teilnehmer\*innen des Meetings sich über die Mikrofone aber gleich laut hören ist es noch wichtiger, Zwischenrufe zu vermeiden und sich zu melden und auf die Aufforderung der Dozent\*innen zu warten. Es gibt bei Zoom die Möglichkeit, durch einen Klick die Hand zu heben, sodass die Dozent\*innen mitbekommen, wenn Sie etwas sagen möchten (wie das geht, finden Sie weiter unten).
- Benutzen Sie bei einem Zoom-Meeting unbedingt ein Headset mit Mikrofon und Kopfhörern oder zumindest Kopfhörer. Viele Laptops haben eingebaute Mikrofone und Lautsprecher, bei gleichzeitiger Benutzung kann es dabei aber zu Dopplungen kommen, sodass weder Sie noch die anderen Teilnehmer\*innen etwas verstehen können.
- Planen Sie vorher 15 Minuten für die Vorbereitung des Zoom-Meetings ein. So wie Sie an der Universität im Hörsaal einen Platz aussuchen und Ihr Schreibzeug bereitlegen, müssen Sie bei einem Zoom-Meeting vorher Ihr Mikrofon und Ihre Kamera testen. Wenn Sie 15 Minuten vor Beginn des Meetings auf den Zugangslink klicken, werden Sie in der Regel schon in einen 'Warteraum' geleitet, indem Sie dann in Ruhe die Lautstärke Ihres Mikrofons und ihrer Lautsprecher sowie das Bild und den Ausschnitt Ihrer Kamera einstellen können.
- Bei Verwendung der Funktion "Bildschirm-Freigabe" können Sie geöffnete Dateien für andere Teilnehmer\*innen sichtbar machen. Achten Sie darauf, dass dabei keine vertraulichen Informationen über Sie oder Dritte, insbesondere keine personenbezogenen Daten, sichtbar werden.
- Teilnehmer\*innen können Screenshots anfertigen, sollten das aber nur mit Zustimmung tun und nur, wenn keine vertraulichen Informationen über Dritte, insbesondere keine personenbezogenen Daten, sichtbar sind.
- Vermeiden Sie, vertrauliche Informationen über nicht an der Konferenz beteiligte Dritte, insbesondere personenbezogene Daten, in der Videokonferenz, zu nennen. Dies gilt auch bei der Nutzung der integrierten Chat-Funktion.

#### **4. Klickanleitung für Zoom-Meetings**

**Bitte beachten Sie**: Sowohl die genaue Ansicht als auch die Reihenfolge in der Sie die hier gezeigten Einstellungen und Funktionen zu sehen bekommen, kann je nach Gerät und Browser leicht variieren. Die hier gezeigten Bilder wurden bei einem Windows 10 Laptop mit dem Mozilla Firefox gemacht.

#### **4.1. Zugriff auf das Zoom-Meeting und Installation**

Für die Zoom-Meetings, die von der Koordinierungsstelle Wissenschaft + Öffentlichkeit im Rahmen des Gasthörer- und Seniorenstudiums organisiert werden, finden Sie den Einladungslink im ILIAS-Ordner der jeweiligen Veranstaltung. Bei anderen Veranstaltungen kann die Einladung auch per E-Mail erfolgen. In beiden Fällen bekommen Sie eine Einladung zu sehen, die in etwa wie folgt aussieht:

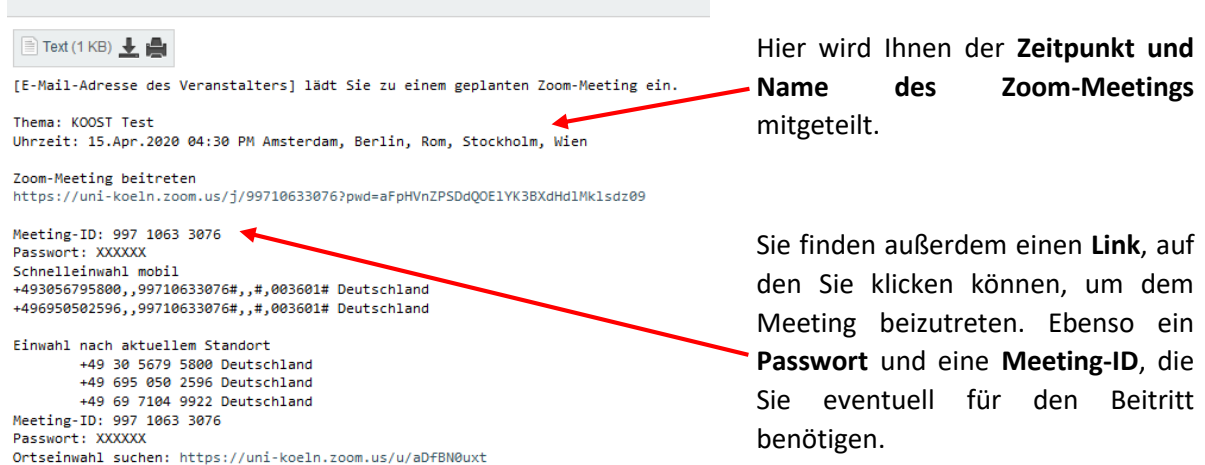

Wenn Sie kurz vor dem Meeting - wir empfehlen Ihnen, mindestens 15 Minuten zuvor, damit Sie noch Zeit für einen Technik-Check haben - auf den Link klicken, wird die Browservariante von Zoom gestartet. Sie bekommen folgende Nachricht zu sehen:

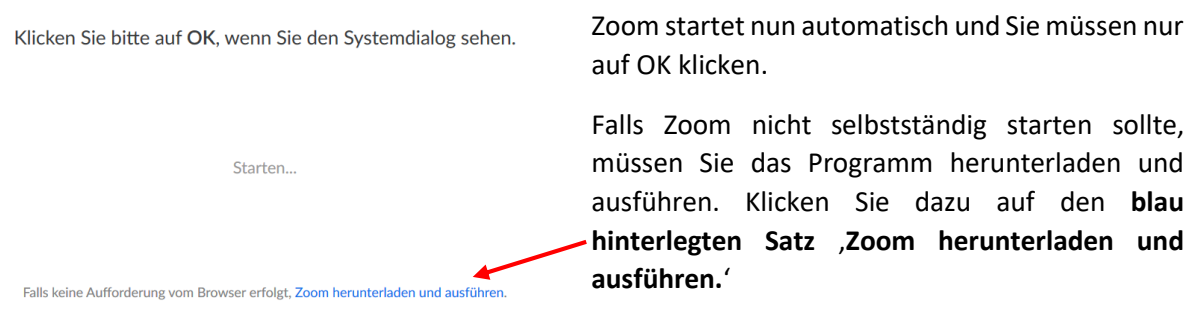

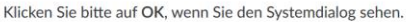

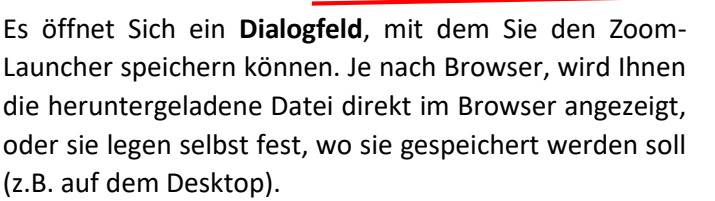

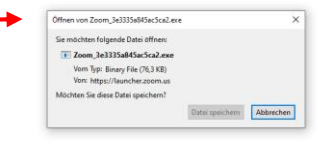

en? Sie können es dennoch starten, indem Sie hier klicken.

Falls keine Aufforderung vom Browser erfolgt, Zoom herunterladen und ausführen.

Bei **Mozilla Firefox** werden Ihnen die Downloads angezeigt, wenn Sie oben rechts auf den **kleinen Pfeil** klicken. In diesem Fall sehen Sie dort die **Zoom.exe** auf die Sie nur klicken müssen, damit Zoom installiert wird.

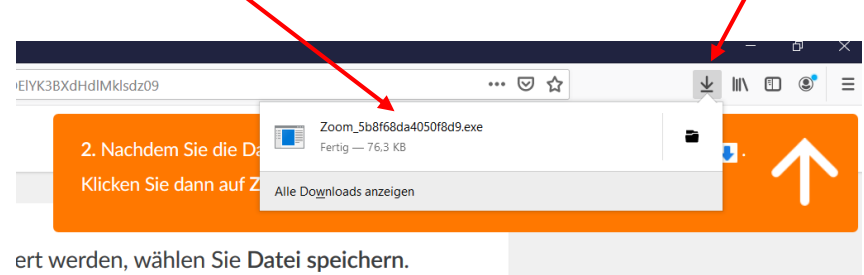

Im Rahmen des erstmaligen Zugriffs und gegebenenfalls der Installation von Zoom müssen Sie den **Nutzungsbedingungen** und **Datenschutzrichtlinien** zustimmen, um Zoom nutzen zu können. Sie können diese einsehen und lesen, wenn Sie auf die blau hinterlegte Schrift klicken.

Klicken Sie anschließend auf '**Ich stimme zu**', um Zoom zu starten.

X

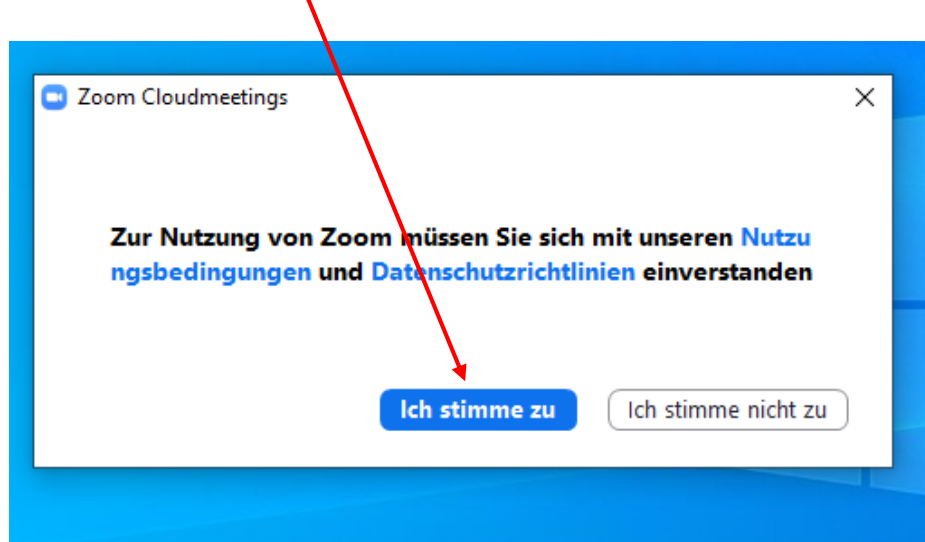

#### **4.2. Warteraum und Techniktest**

Nachdem Sie Zoom geöffnet haben, kommen Sie voraussichtlich in einen , Warteraum<sup>'</sup> des Meetings. Bei diesem Warteraum handelt es sich um einen Sicherheitsschritt, der verhindern soll, dass der virtuelle **Meetingraum** öffentlich zugänglich ist. Der **Moderator/Host** des Meetings wird die Leute im Warteraum individuell **hereinlassen**.

In den Meetings der Koordinierungsstelle Wissenschaft + Öffentlichkeit werden Sie meistens zunächst in den Warteraum kommen.

Sie bekommen den rechts stehenden Hinweis zu sehen und müssen einen Moment warten, bis Sie hereingelassen werden.

Während der Wartezeit können Sie schon einmal Ihre **Audio- und Videoeinstellungen testen**. Klicken Sie dazu auf den Button am Ende der Seite.

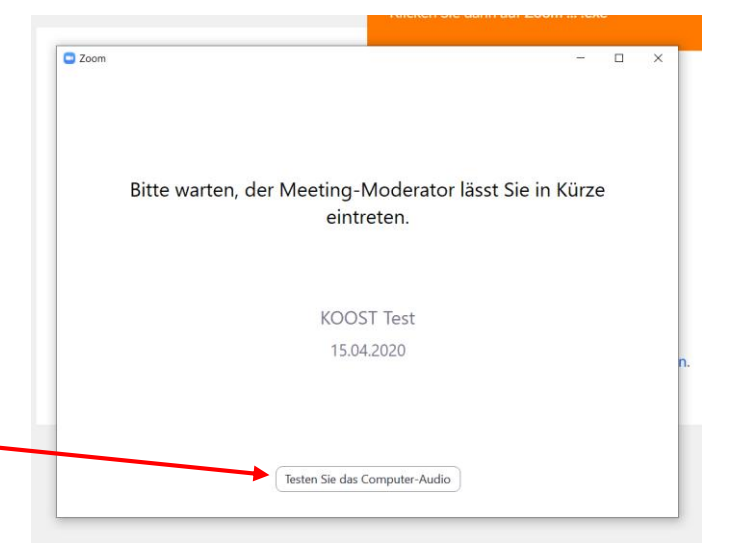

Es öffnet sich folgende Ansicht. Hier können Sie die Tonausgabe Ihres Kopfhörers testen, indem Sie auf **Tontest** klicken. Zoom wird Ihnen ein paar Töne vorspielen und Sie können die Lautstärke mit dem **Lautstärkeregler** anpassen.

Ebenso können Sie das Mikrofon Ihres Computers oder Headsets testen. Klicken Sie auf **Mikrotest** und sprechen Sie ein paar Worte. Zoom nimmt den Test auf und wird ihn Ihnen danach direkt vorspielen. Normalerweise reguliert Zoom Ihre **Mikrofonlautstärke** automatisch, Sie können das aber auch ausstellen, wenn Sie den Haken entfernen.

Bei Bedarf können Sie hier auch noch weitere Audioeinstellungen vornehmen, in den meisten Fällen sollte das aber nicht nötig sein.

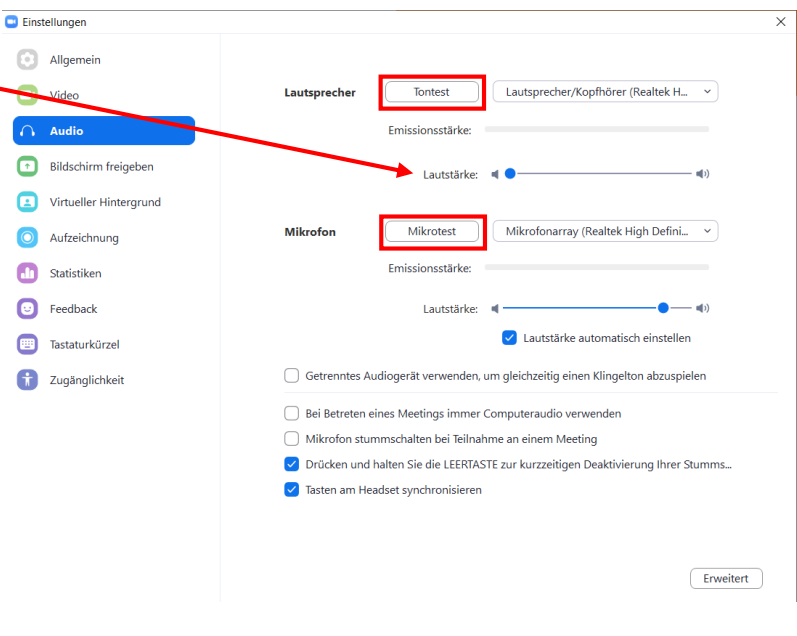

**Bitte beachten Sie**: In vielen Zoom-Meetings sind die Teilnehmer\*innen zu Beginn vom Moderator stumm geschaltet.

Im Auswahlmenü links sehen Sie an der blauen Markierung, dass Sie gerade im Audio-Bereich der Einstellungen sind. Wenn Sie anschließen auf **Video** klicken, können Sie auch Ihre Webcam testen.

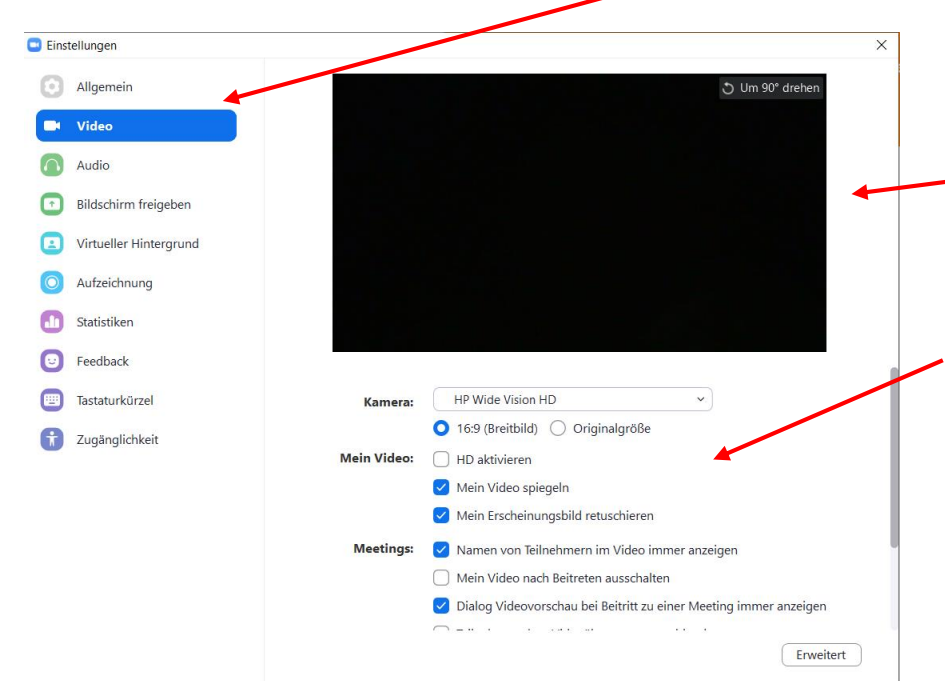

Ihre Webcam wird nun von Zoom eingeschaltet und Sie können sich selbst in **diesem Bereich** sehen.

Richten Sie die Kamera so aus, dass Ihr Gesicht gut zu sehen ist. Weiter unten können Sie **weitere Einstellungen** vornehmen.

**Bitte beachten Sie**: Alles, was Sie nun im Bild sehen können, werden die anderen Teilnehmer\*innen des Meetings später auch sehen können.

Wenn Sie mit den Einstellungen fertig sind, können Sie das Einstellungen-Fenster einfach wieder schließen. Sobald der Moderator Sie in den Meeting-Raum hereingelassen hat, sollten Sie in etwa folgende Ansicht sehen:

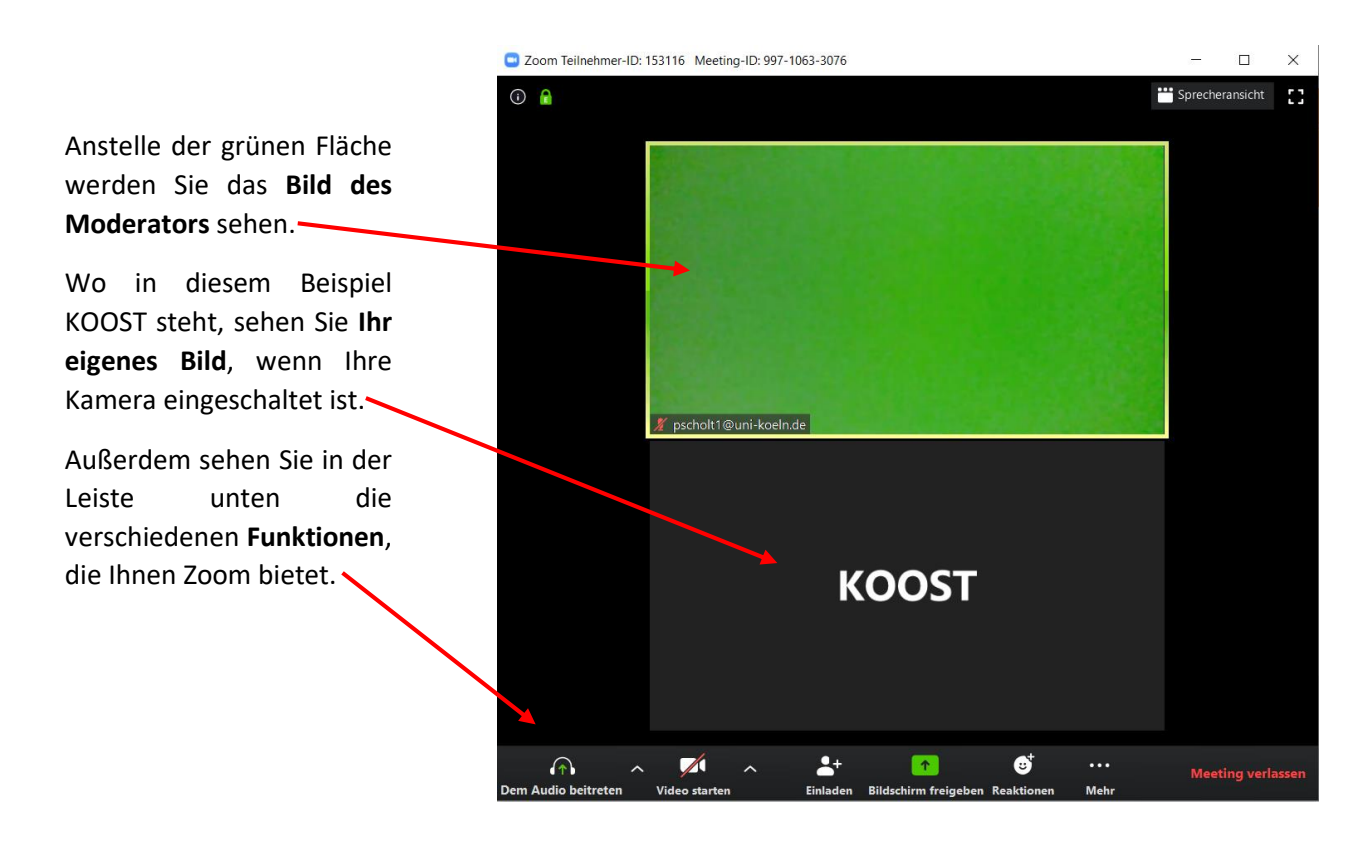

# **4.3. Ansicht des Meetingraums einstellen**

Je nachdem, ob Sie Zoom in einem kleinen Fenster oder im Vollbildmodus benutzen und davon abhängig, ob bei Ihnen zunächst die Sprecher- oder die Galerieansicht eingestellt ist, wird das Bild für Sie unterschiedlich aussehen.

In allen Fällen finden Sie aber oben rechts die Möglichkeit, zwischen den verschiedenen Ansichten zu wechseln.

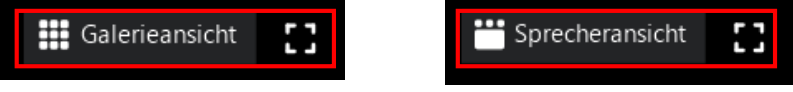

Hier haben wir beispielhaft die **vier möglichen Ansichten** in einem **Zoom-Meeting mit zwei Personen** dargestellt. In der grünen Fläche würden Sie jeweils den Moderator des Meetings sehen, in der schwarzen Fläche mit dem KOOST-Schriftzug Ihr eigenes Bild:

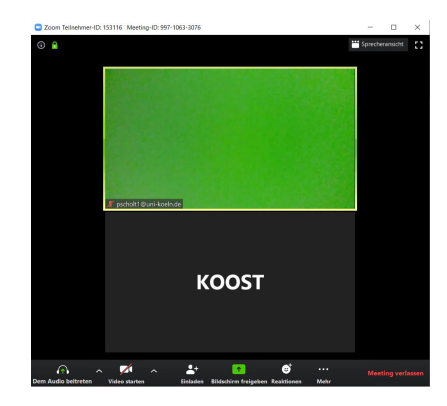

 **Galerieansicht im Fenstermodus Galerieansicht im Vollbildmodus**

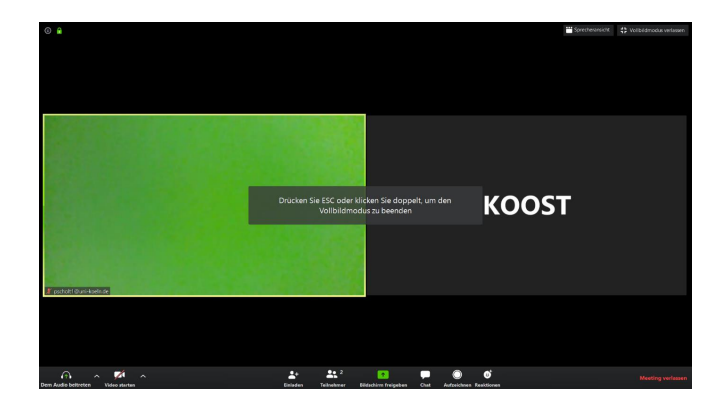

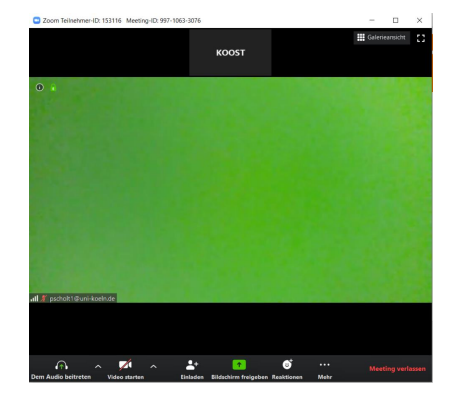

 **Sprecheransicht im Fenstermodus Sprecheransicht im Vollbildmodus**

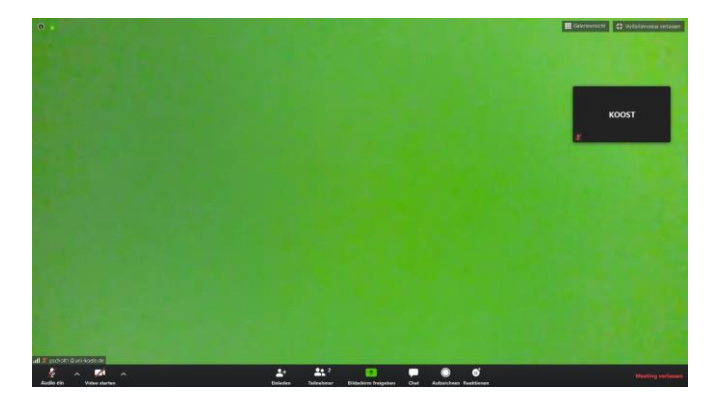

Rechts oben unter dem X sehen Sie ein kleines Viereck, mit dem Sie zwischen dem **Fenstermodus** und dem **Vollbildmodus** von Zoom hin- und herwechseln können. Den Vollbildmodus können Sie mit der Esc-Taste Ihrer Tastatur, einem Doppelklick, oder dem Button '**Vollbildmodus verlassen**' oben rechts wieder beenden.

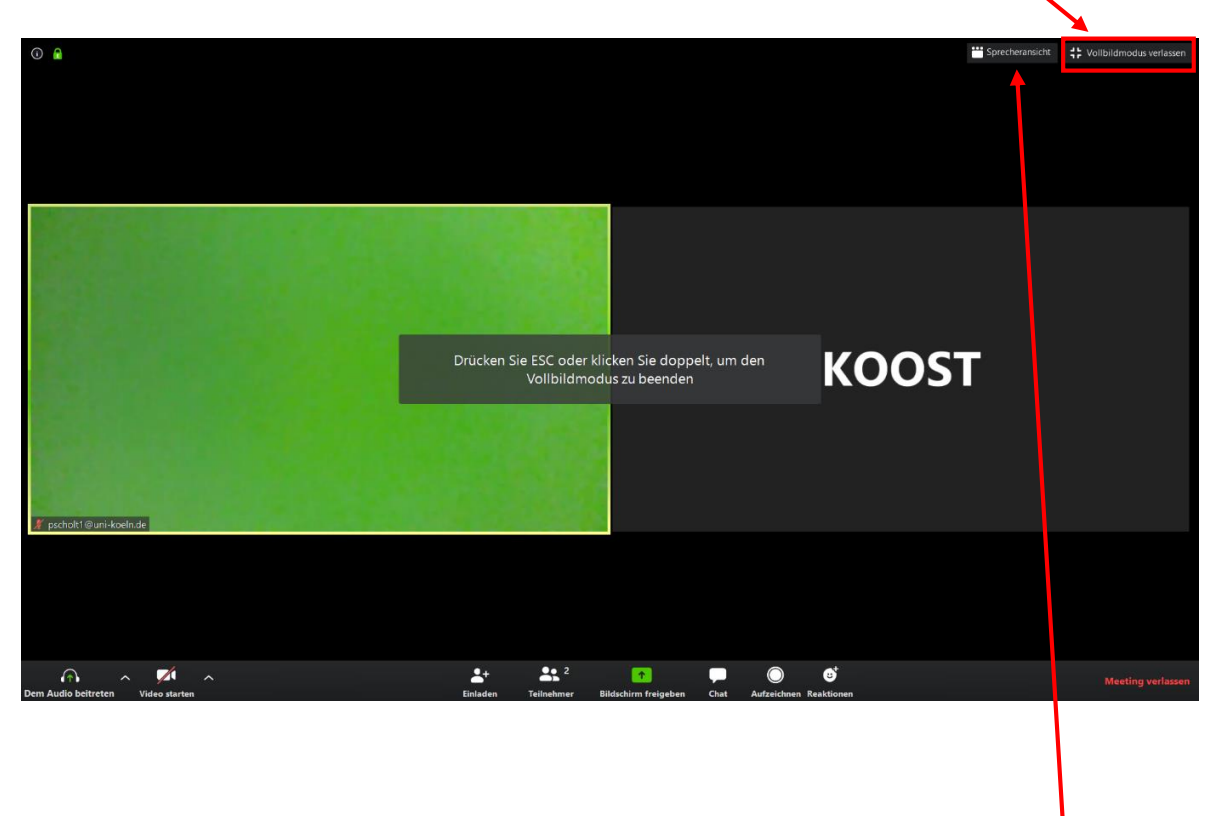

Links neben dem Button für den Vollbildmodus können Sie außerdem **zwischen der Sprecheransicht und der Galerieansicht wechseln**. **Galerieansicht** bedeutet, dass Sie alle Teilnehmer\*innen des Meetings auf dem Bildschirm sehen (s. oberes Bild). Diese Ansicht ist für Veranstaltungsformate mit Beteiligung schöner.

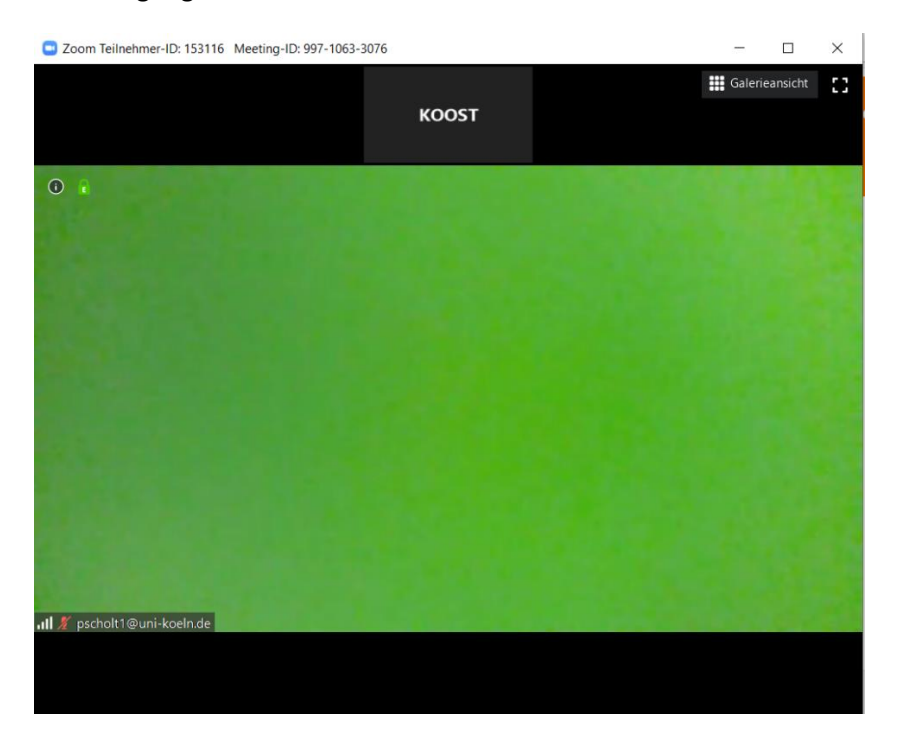

Bei der hier links gezeigten **Sprecheransicht** sehen Sie nur die Person, die aktuell spricht. Dies ist vor allem für Vorträge geeignet.

**Bitte beachten Sie**: Zoom ist zum Teil so voreingestellt, dass bei der **Sprecheransicht das Bild zu der Person springt, die gerade redet.**

Bei der **Galerieansicht wird die sprechende Person** hingegen immer **mit einem gelben Rahmen hervorgehoben** (s. Bild oben).

#### **4.4. Dem Audio- und Videokanal des Meetings beitreten**

Nachdem Sie die für Sie geeignete Ansicht gewählt haben, müssen Sie als nächstes **dem Audio- und Videokanal des Meetings beitreten**. Dies können Sie über die **Symbole unten links** machen.

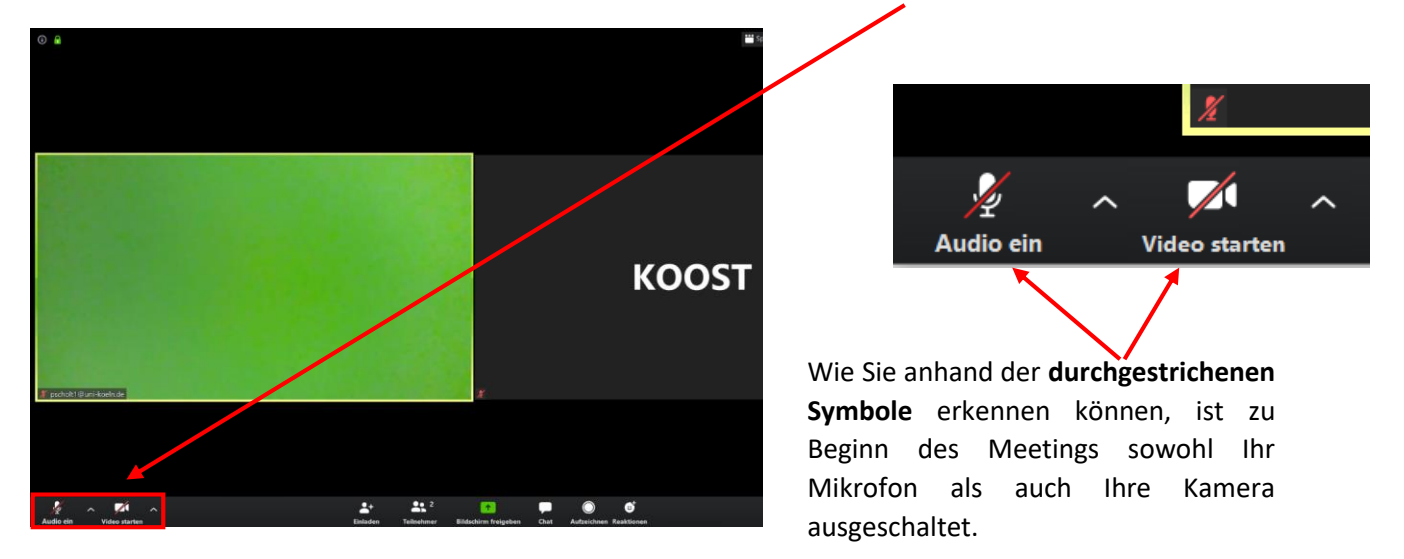

Sie können direkt auf die jeweiligen Symbole klicken, um den Audiokanal einzuschalten oder das Video zu starten. Über die kleinen Pfeile  $\sim$  rechts neben den Symbolen, können Sie auf verschiedene Einstellungen zugreifen

**Bitte beachten Sie:** Wenn Ihr Mikrofon zu Beginn stummgeschaltet ist, hat dies der Moderator so eingestellt. Lassen Sie in diesem Fall Ihr Mikrofon zunächst ausgeschaltet, bis Sie aufgefordert werden, es einzuschalten. Eventuell hebt der Moderator die Stummschaltung auch selbstständig wieder auf.

Je nach Voreinstellung von Zoom, sehen Sie bei Betreten des Meetingraums eventuell nicht das Mikrofon, sondern müssen erst generell dem Audiokanal beitreten. In diesem Fall sehen Sie unten links ein anderes Symbol:

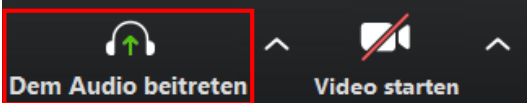

Wenn Sie auf das '**Dem Audio beitreten**'-Symbol klicken, öffnet sich folgendes Dialogfenster:

Sie können hier auswählen, ob Sie dem **Audiokanal** über das Mikrofon Ihres Headsets oder Computers oder lieber per Telefon **beitreten** wollen.

Wir empfehlen den Beitritt per Computer. Klicken Sie auf die **blaue Schaltfläche** in der Mitte des Fensters, Ihr Mikrofon wird dann aktiviert und Sie sehen unten links nun das oben gezeigte Mikrofon-Symbol.

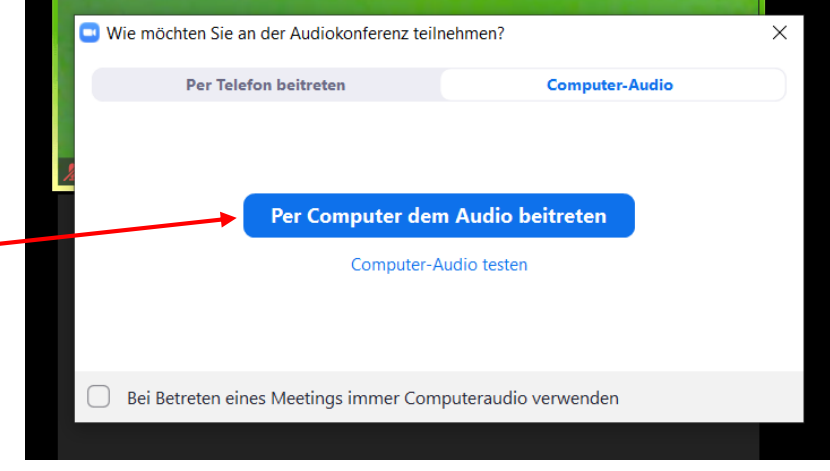

Wenn Sie anschließend auf die '**Video starten**'-Schaltfläche neben dem Mikrofon klicken, wird auch Ihre **Kamera aktiviert** und die Aufnahme von Ihnen ist sowohl für die Dozent\*innen als auch für alle anderen Teilnehmer\*innen des Meetings sichtbar. Solange Sie die Kamera nicht anschalten, sieht man in der Galerieansicht von Ihnen nur einen schwarzen Bildschirm mit Ihrem Namen.

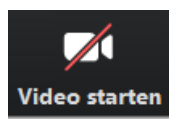

**Bitte beachten Sie**: **Für die Teilnahme an einem Zoom-Meeting ist eine eigene Kamera/Webcam nicht nötig**! Sie können auch nur dem Audio-Kanal des Meetings beitreten und trotzdem die anderen Teilnehmer\*innen des Meetings sehen.

Wenn Sie sowohl das Video gestartet als auch den Audiokanal eingeschaltet haben, können Sie nun unten links auf der Seite sehen, wie sich die Symbole verändert haben:

Das Mikrofon und die Kamera sind nun nicht mehr durchgestrichen, ebenso hat sich die Bezeichnung der Funktionen in '**Stummschalten**' und '**Video beenden**' geändert. Durch erneutes Klicken auf eins der Symbole

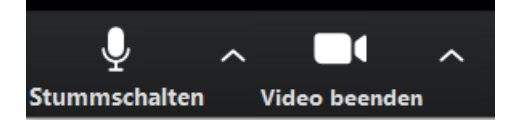

können Sie im Laufe des Meetings immer wieder die entsprechenden Kanäle ein- und ausschalten.

# **4.5. Die Symbole der Schaltfläche - Interaktion mit den Teilnehmer\*innen**

Unten in der Mitte des Bildschirms Sehen Sie noch weitere Funktionen. Einige davon werden von dem Moderator deaktiviert sein, andere können Sie nutzen.

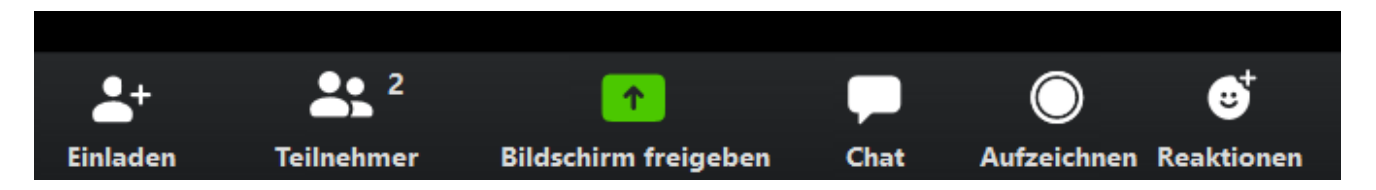

#### **Nicht nutzbare Funktionen**:

- Die '**Aufzeichnen**'-Funktion ist bei Zoom-Meetings der Universität zu Köln standardmäßig deaktiviert.
- Die '**Einladen**'- und '**Bildschirm freigeben**'-Funktion bitten wir Sie nicht zu benutzen, sofern Sie nicht dazu aufgefordert werden. Meistens werden diese vom Moderator deaktiviert sein.

#### **Nutzbare Funktionen**:

- Über die '**Teilnehmer'**-Funktion können Sie ein Fenster mit einer Übersicht aller Teilnehmer\*innen des Meetings öffnen. **Hier können Sie außerdem Ihre Hand heben**.
- Die '**Chat**'-Funktion ermöglicht Ihnen Nachrichten an das gesamte Meeting oder den Host zu verschicken.
- Mit der , Reaktionen<sup>'</sup>-Funktion können Sie eine positive Rückmeldung (z.B. "Daumen hoch") geben.

- Im Rahmen von Vorträgen, kann der Moderator für einzelne Teilnehmer\*innen aktivieren, dass diese ihren '**Bildschirm freigeben**' können, um beispielsweise dem ganzen Meeting eine Präsentation zu zeigen.

Es folgt eine **detaillierte Beschreibung der nutzbaren Funktionen**:

# **4.5.1. Auflistung der Teilnehmer\*innen und Hand heben**

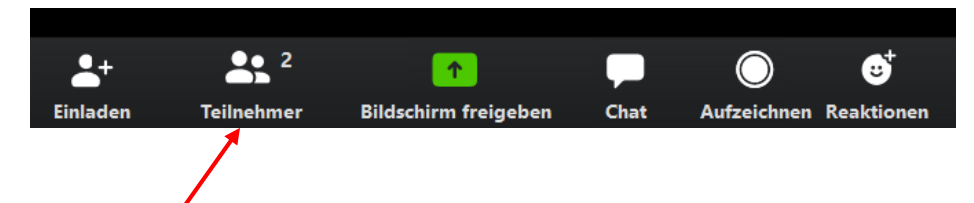

Wenn Sie auf die **Teilnehmer**-Schaltfläche klicken, öffnet sich ein kleines Fenster, indem Sie eine Auflistung aller Teilnehmer\*innen sehen können.

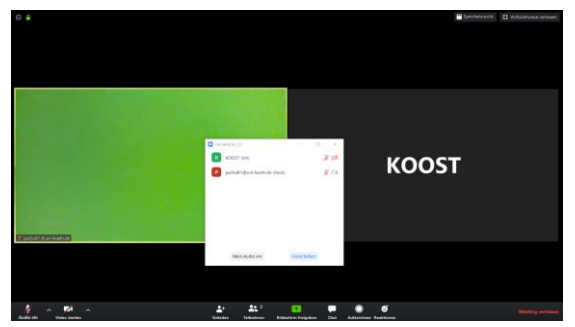

Sie sehen, welche Teilnehmer\*innen ihre **Mikrofone oder Kameras aktiv oder inaktiv** haben, können auch an dieser Stelle Ihr **eigenes Mikrofon anstellen** und haben vor allem die Möglichkeit Ihre **Hand** zu **heben**.

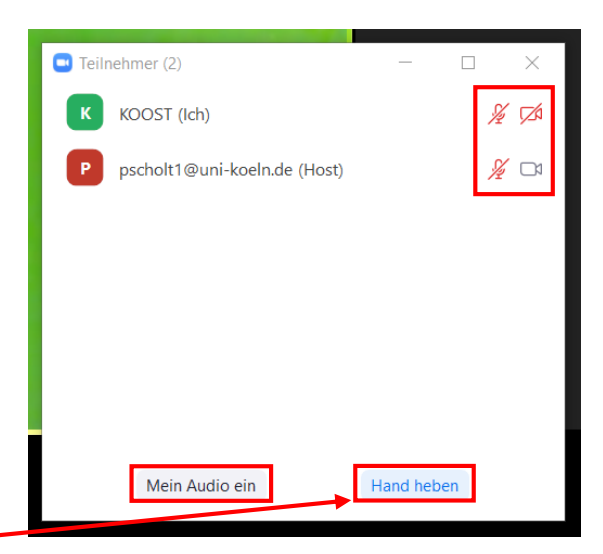

Den Dozent\*innen wird dann angezeigt, dass Sie sich gemeldet haben und Sie werden, genau wie in einem richtigen Seminar, von diesen aufgerufen.

Wenn Sie auf die '**Hand heben**'-Schaltfläche klicken, wird neben Ihrem Namen nun ein kleines **Hand-**

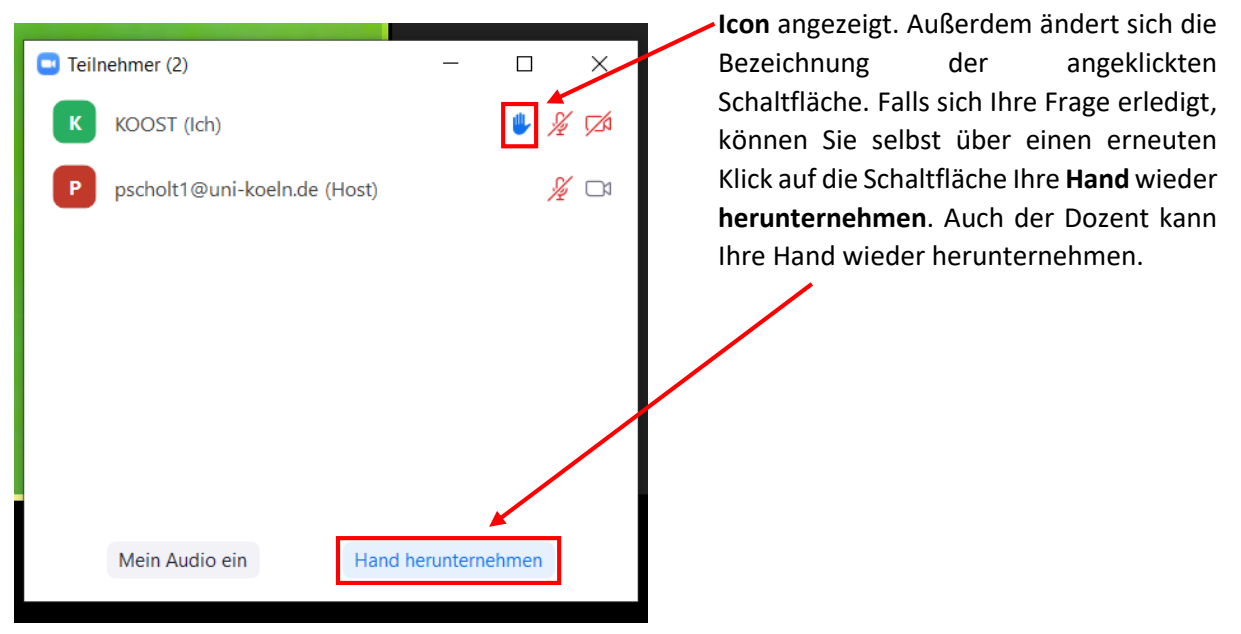

#### **4.5.2. Chat**

In der Schaltfläche finden Sie auch ein Symbol für den **Chat** des Zoom-Meetings.

Wenn Sie auf das Symbol klicken, öffnet sich das Chatfenster des Meetings. In diesem können Nachrichten

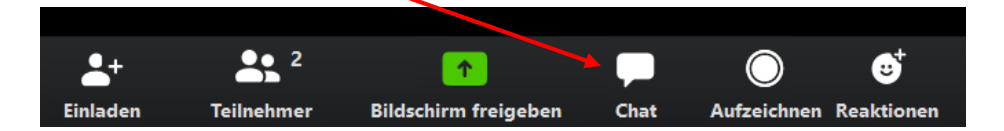

an die Dozent\*innen sowie an einzelne oder alle Teilnehmer\*innen verschickt werden.

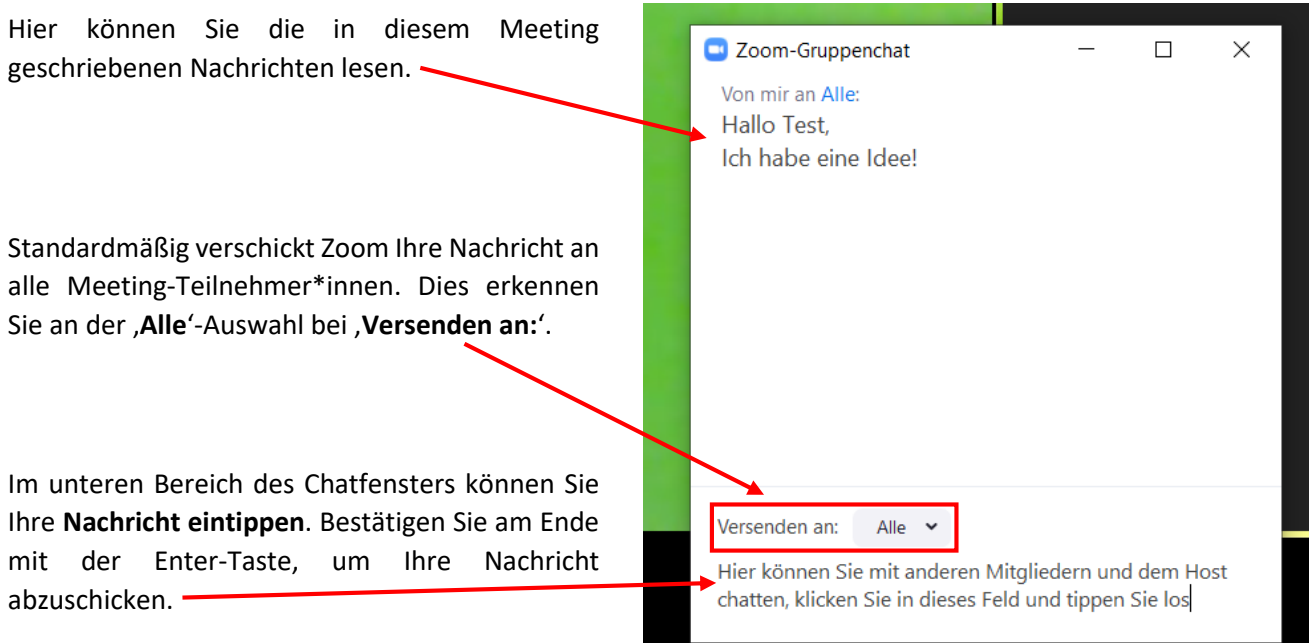

# **4.5.3. Reaktionen**

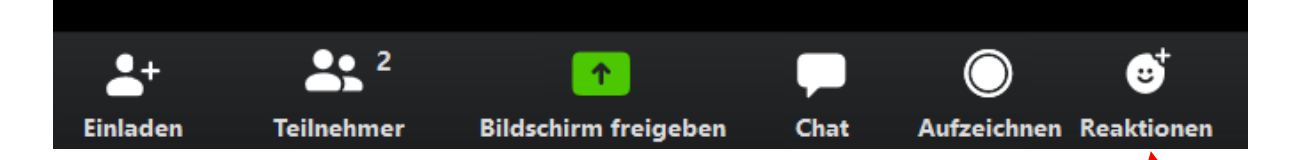

Hinter dem letzten Symbol, das Sie in der Schaltfläche ganz rechts finden, steckt die , Reaktionen'-Funktion. Hierüber können Sie ein visuelles Zeichen der Zustimmung an die Dozent\*innen oder Teilnehmer\*innen des Meetings senden.

Wenn Sie auf die Schaltfläche klicken, können Sie zwischen zwei verschiedenen Icons wählen, den **klatschenden Händen** und einem **Daumen-Hoch**-Icon.

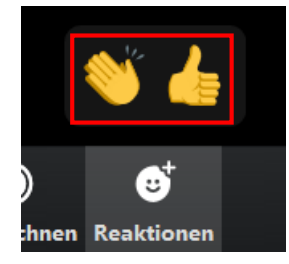

Klicken Sie auf das Icon Ihrer Wahl, so wird dieses den anderen Meeting-Teilnehmer\*innen **oben in Ihrem Bildschirmausschnitt angezeigt**. Das Icon ist dort ungefähr 10 Sekunden lang für alle zu sehen.

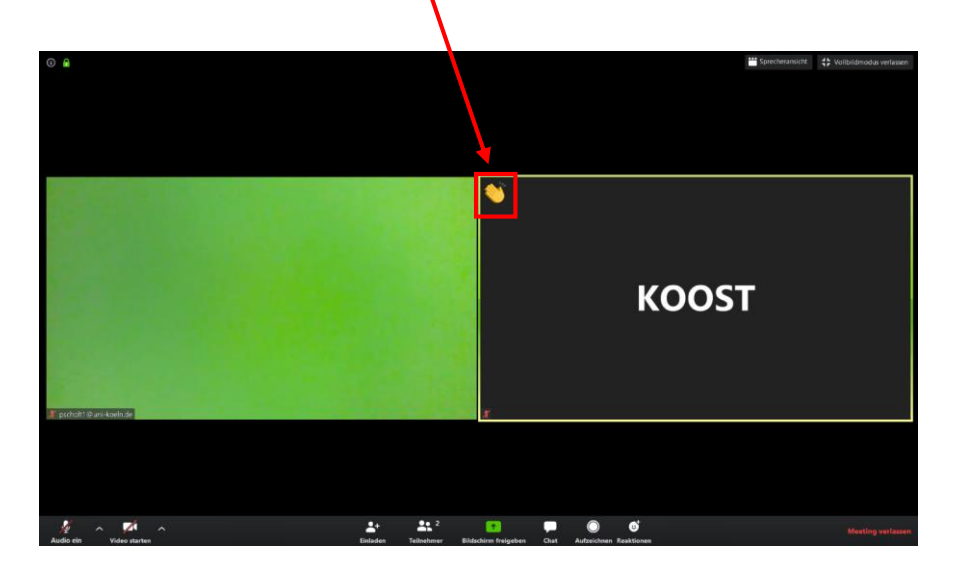

# **4.6. Das Meeting verlassen**

Wenn Sie das Zoom-Meeting verlassen möchten, brauchen Sie nur ganz unten rechts auf den roten Schriftzug , Meeting verlassen<sup>'</sup> zu klicken.

Es öffnet sich ein kleines Fenster, indem Sie nochmal das **Verlassen Meeting verlassen bestätigen** müssen **oder** die Aktion **abbrechen** können.  $\odot$   $\odot$ **Et Vollbildm KOOST**  $\bigcap$  Ich möchte Zo  $\Delta^{\scriptscriptstyle\pm}$  $22.2$  $\bullet$ 

# **5. Probleme mit Zoom und weitere Fragen**

Sollten Sie über die hier dargestellten Punkte hinaus Hilfe bei Zoom benötigen, empfehlen wir Ihnen die Homepage des Zoom-Supports. Hier gibt es viele Antworten und Lösungen zu Fragen und Problemen und außerdem kurze Videos, die Ihnen einzelne Aspekte der Nutzung von Zoom verdeutlichen.

Sie finden Die Supportseite hinter folgendem Link:

# <https://support.zoom.us/hc/de>

Sie können bei Fragen aber auch die Koordinierungsstelle Wissenschaft + Öffentlichkeit kontaktieren: [gasthoerer-studium@uni-koeln.de](mailto:gasthoerer-studium@uni-koeln.de)